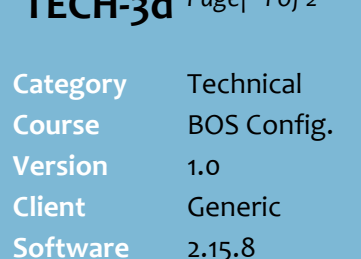

**TECH-3d** *Page| 1 of 2*

#### **Hints and Tips**

- **Projected Sales:** Order based on the sum of the average daily sales over the selected number of weeks (e.g. 13), for the days of the week corresponding to your request.
- **Investment/Promotional order:**  Limit the scope of products reviewed to those on deal (for investment buy) or promotion (to increase stock in readiness for promotion).
- **Adjustments**: If running perpetual inventory, the system order calculation can adjust the recommended quantity to:
	- deduct SOH and/or SOO
	- add a presentation quantity assigned to the product.
- **Rounding** rule for converting units to the nearest full case:
	- **Always round up** orders extra units to equal a case.
	- **Round Up From Half Case** orders extra units to top up more than half a case to a whole case, but won't order the part-case if it's half a case or less than half a case.
- **Average Daily Sales section: Number of weeks** is how many weeks history you want to use for the ADS calculation.
	- **Exclude Promotion** and **Exclude Lowest Sales Day** are used to exclude abnormal sales from the ADS calculation.

# **Configure Automatic Order Settings**

You can save defaults for the automatic purchase order screen; this saves you repeating common selections each time you create an automatic order.

### **Procedure to Configure Automatic Order Settings**

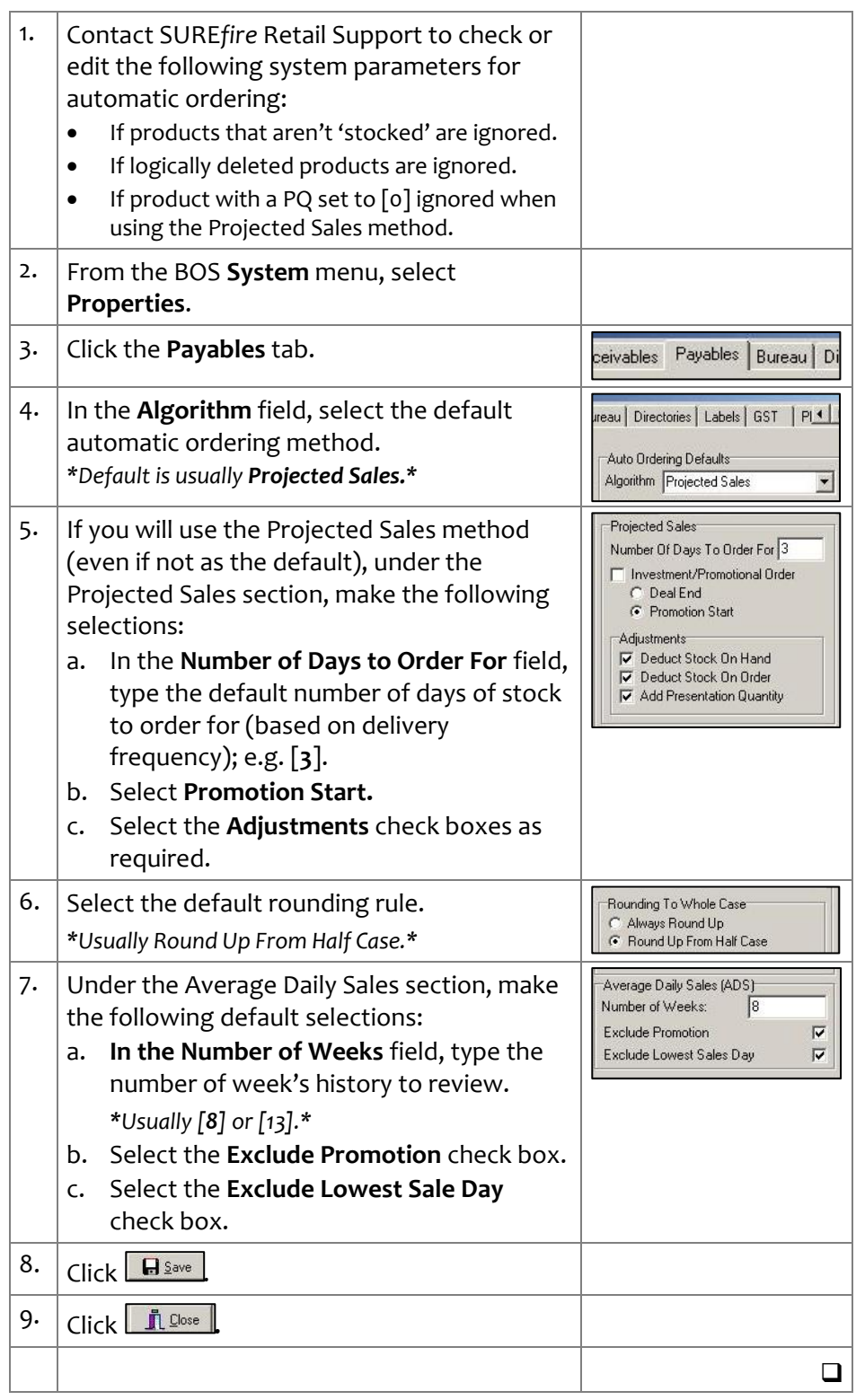

*Copyright © 2010. No part may be reproduced by any means without the permission of SUREfire systems.*

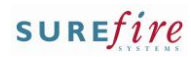

# TECH-3d Pagel 2 of 2

### **Hints and Tips**

- $\checkmark$  If your business runs long term promotions, the projected sales automatic ordering calculation can check if the item was on one last week, and if so only use weeks with promotional sales, instead of using normal sales.
	- You'll have to manually adjust the order quantity (or do a separate promotional order) the first week it goes on and comes off promotion, otherwise two little or too much stock respectively will be ordered.

## **Procedure to Configure a Long Promotion Exclusion**

- 1. From the BOS **Tools** menu, select **Codes and Descriptions**.
- 2. Click the Maintenance Area **Promotional Indicators**.

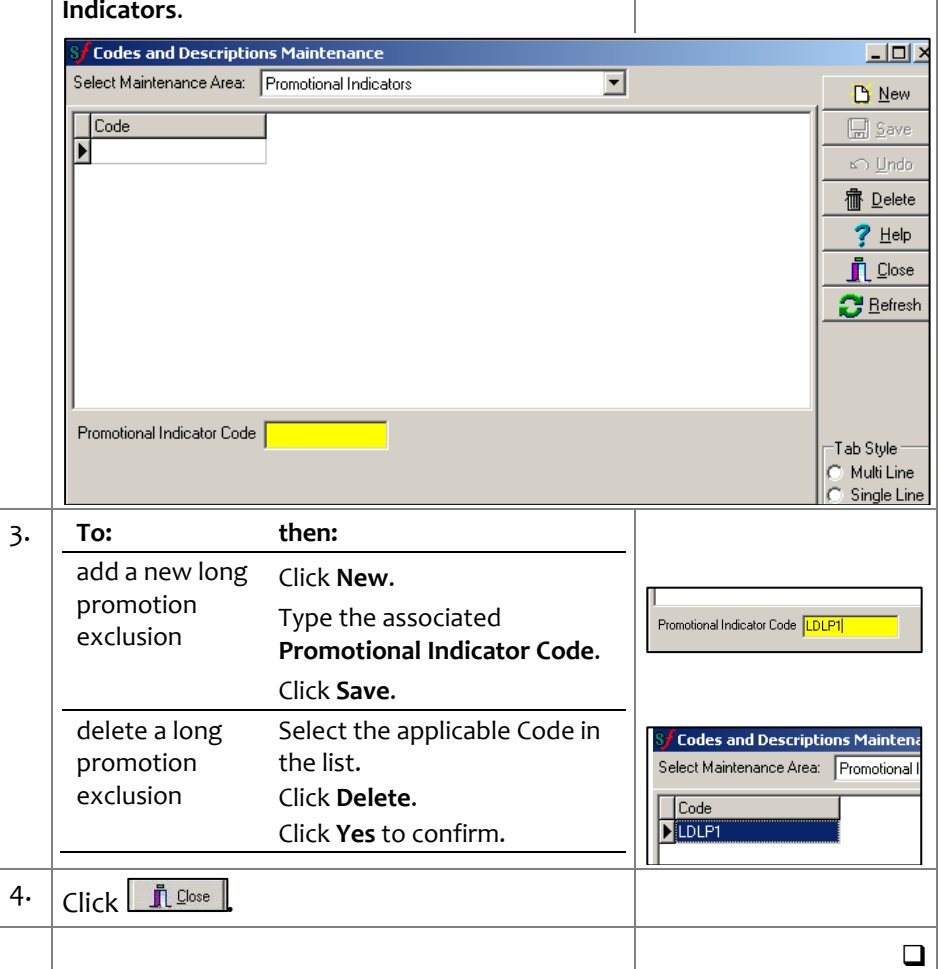